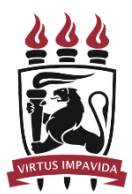

**UNIVERSIDADE FEDERAL DE PERNAMBUCO** Pró-Reitoria de Gestão de Pessoas e Qualidade de Vida (PROGEPE) Diretoria de Qualidade de Vida (DQV)

## **MANUAL DE RECADASTRAMENTO DE AUXÍLIO SAÚDE**

a) Acesse o site Portal do Servidor - [Português](https://www.gov.br/servidor/pt-br) (Brasil) (Disponível em <https://www.gov.br/servidor/pt-br>) e selecione o ícone "SIGEPE SERVIDOR E PENSIONISTA".

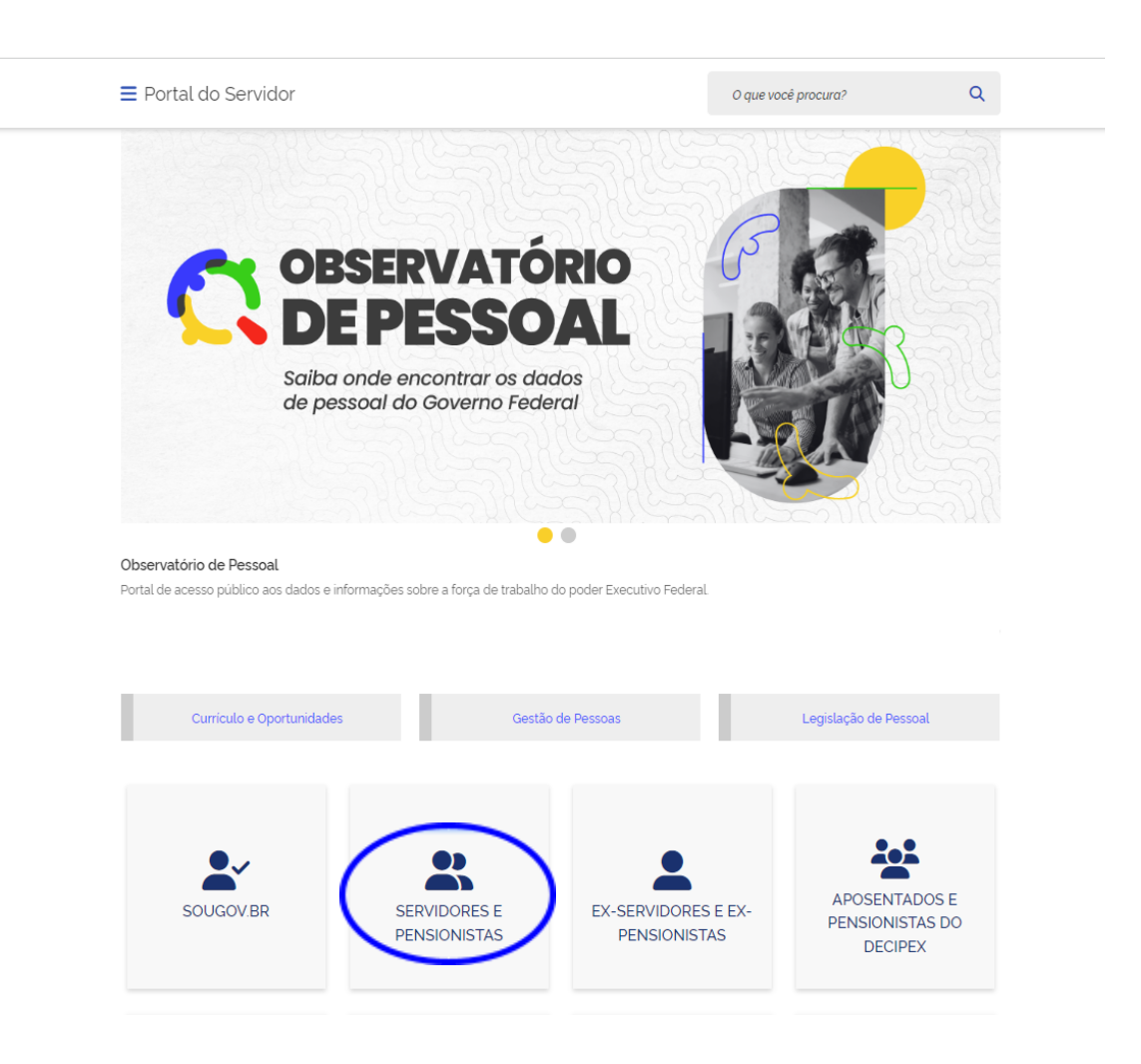

b) Na tela seguinte, insira o login e senha para acesso ao sistema. Caso não saiba a senha, selecione uma das opções do campo "Precisa de Ajuda?"

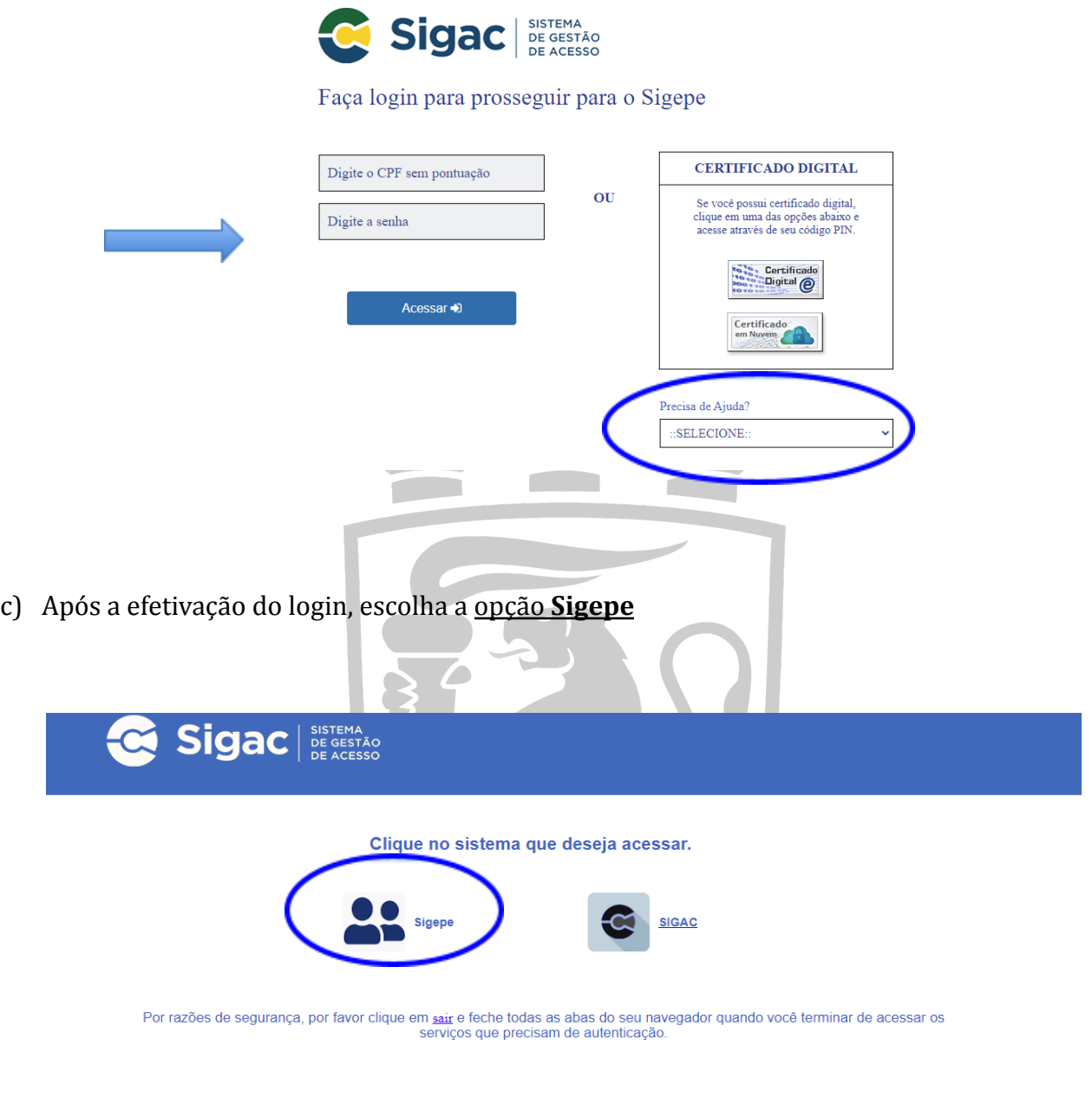

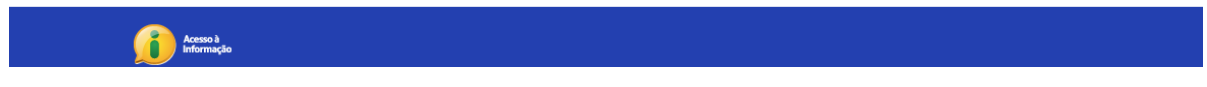

- d) Verifique se a sua habilitação está correta no órgão (Servidor/Pensionista UFPE 26242).
	- Selecione o ícone com 03 linhas na horizontal, no canto superior esquerdo, para acessar as opções OU selecione "Requerimento" na listagem suspensa, ou em favoritos, para dar prosseguimento.

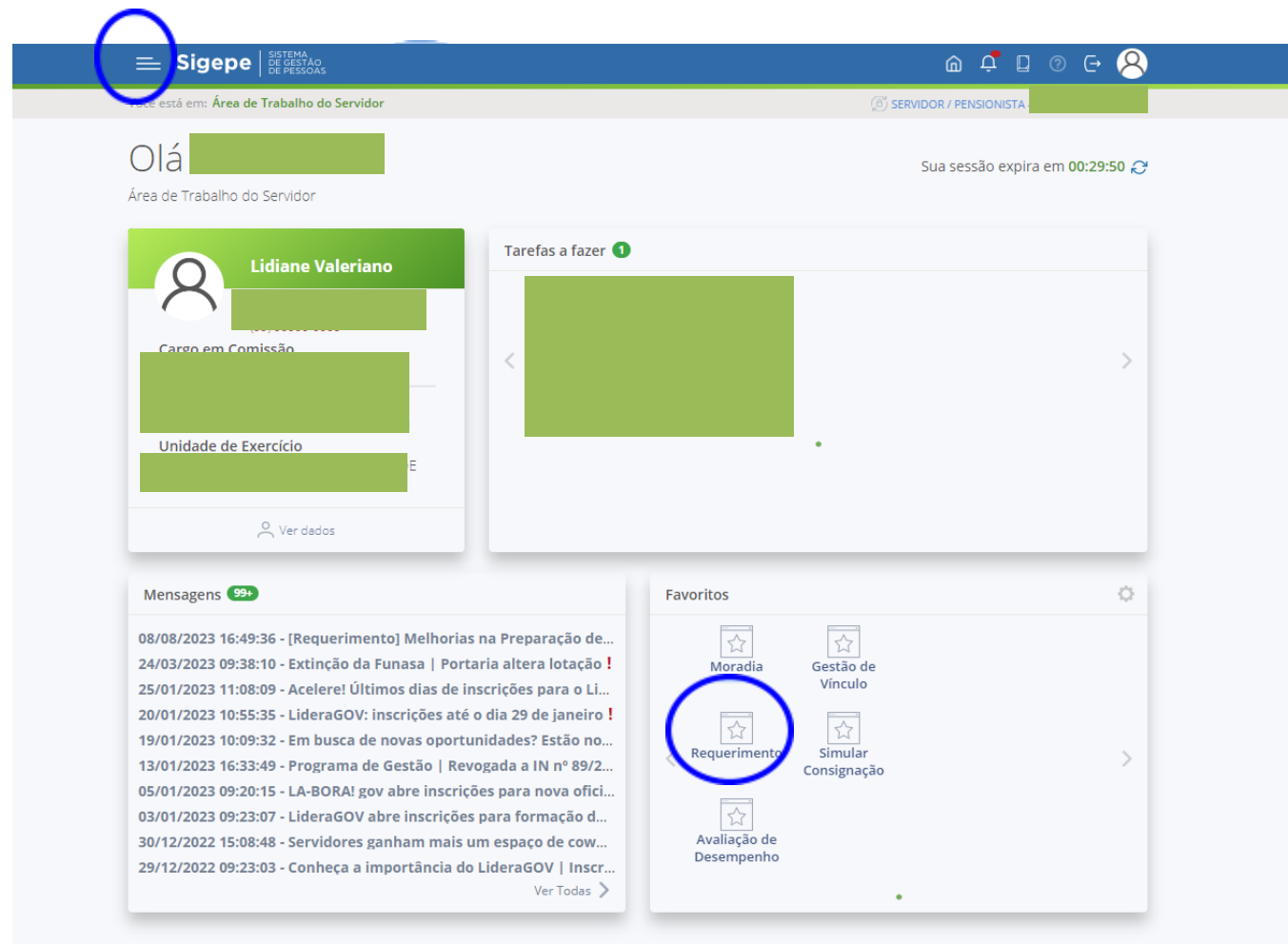

Secretaria de Gestão de Pessoas - SGP | Esplanada dos Ministérios - Bloco C - 7º Andar - Brasília-DF - 70046-900 | Telefone: 0800 978 9009

e) Na tela seguinte, selecione a opção "Solicitar" na parte superior da página.

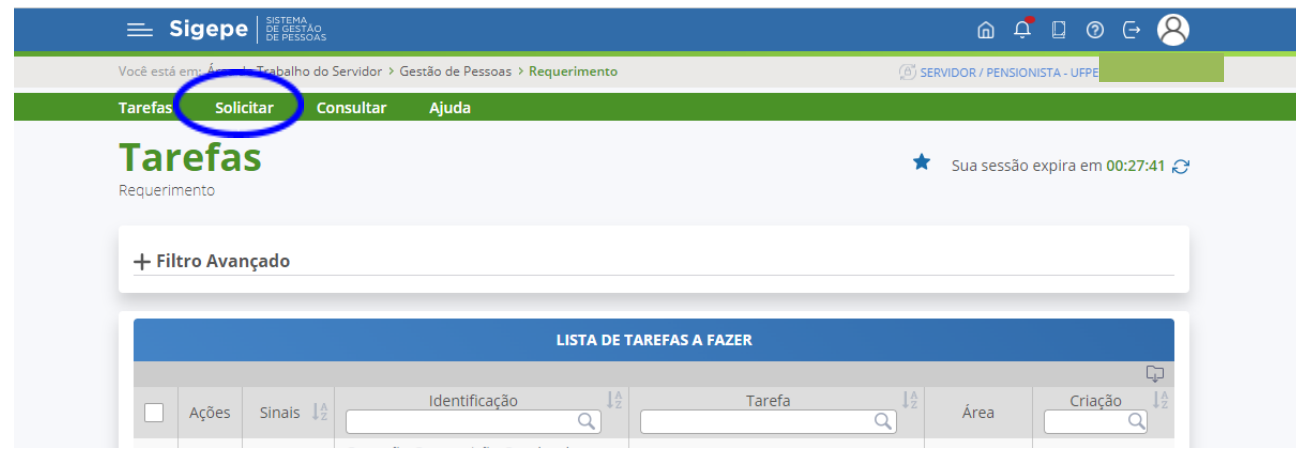

## f) Selecione a opção "COMPROVANTE DE QUITAÇÃO DE PLANO DE SAÚDE".

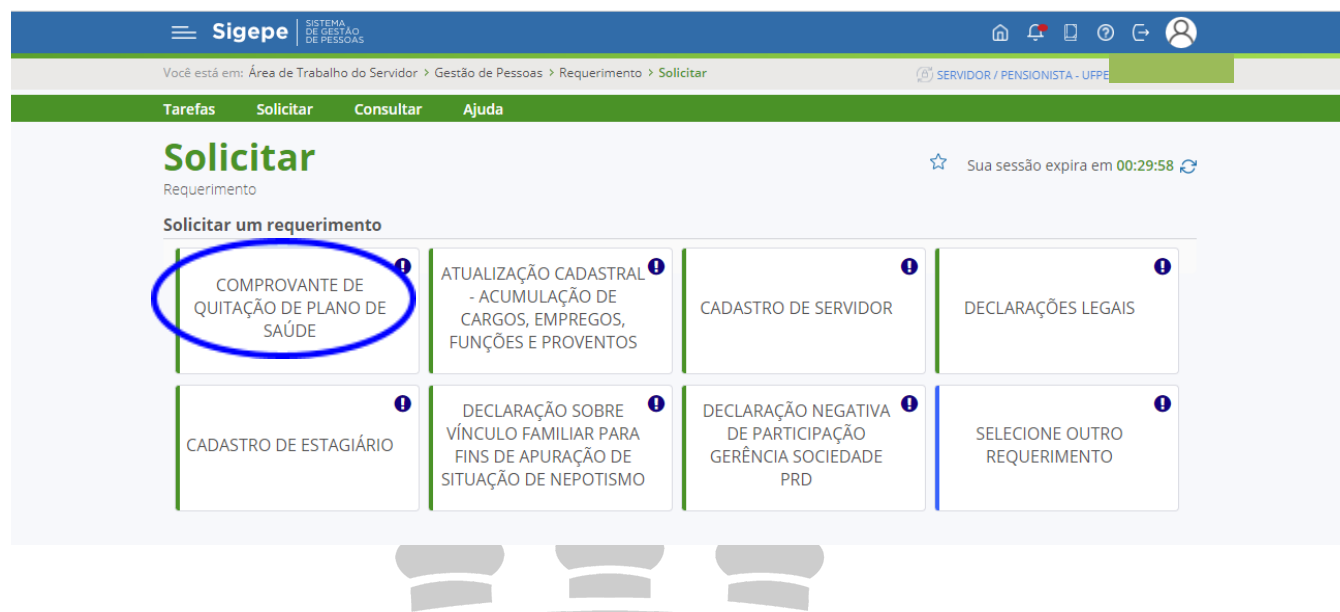

- g) Efetue a conferência das informações já preenchidas.
	- Realize o preenchimento das demais informações: nome do plano de saúde contratado e o período de comprovação (para o atual recadastramento, devem ser comprovadas as despesas referentes a 2022 e 2023).
	- Em caso de dúvida, posicione o cursor do mouse sobre o sinal " $\bigcap$ ".
	- Após preencher todas as informações, selecione o botão "Gerar Documento" para que seja gerado o formulário eletrônico.

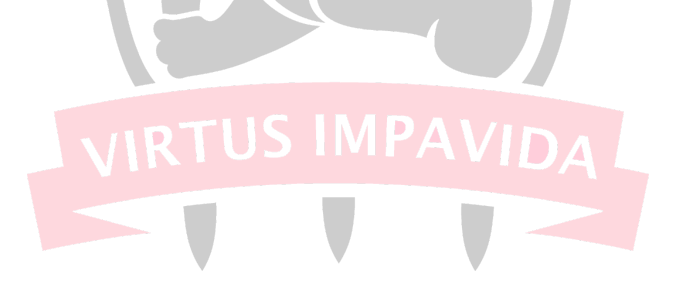

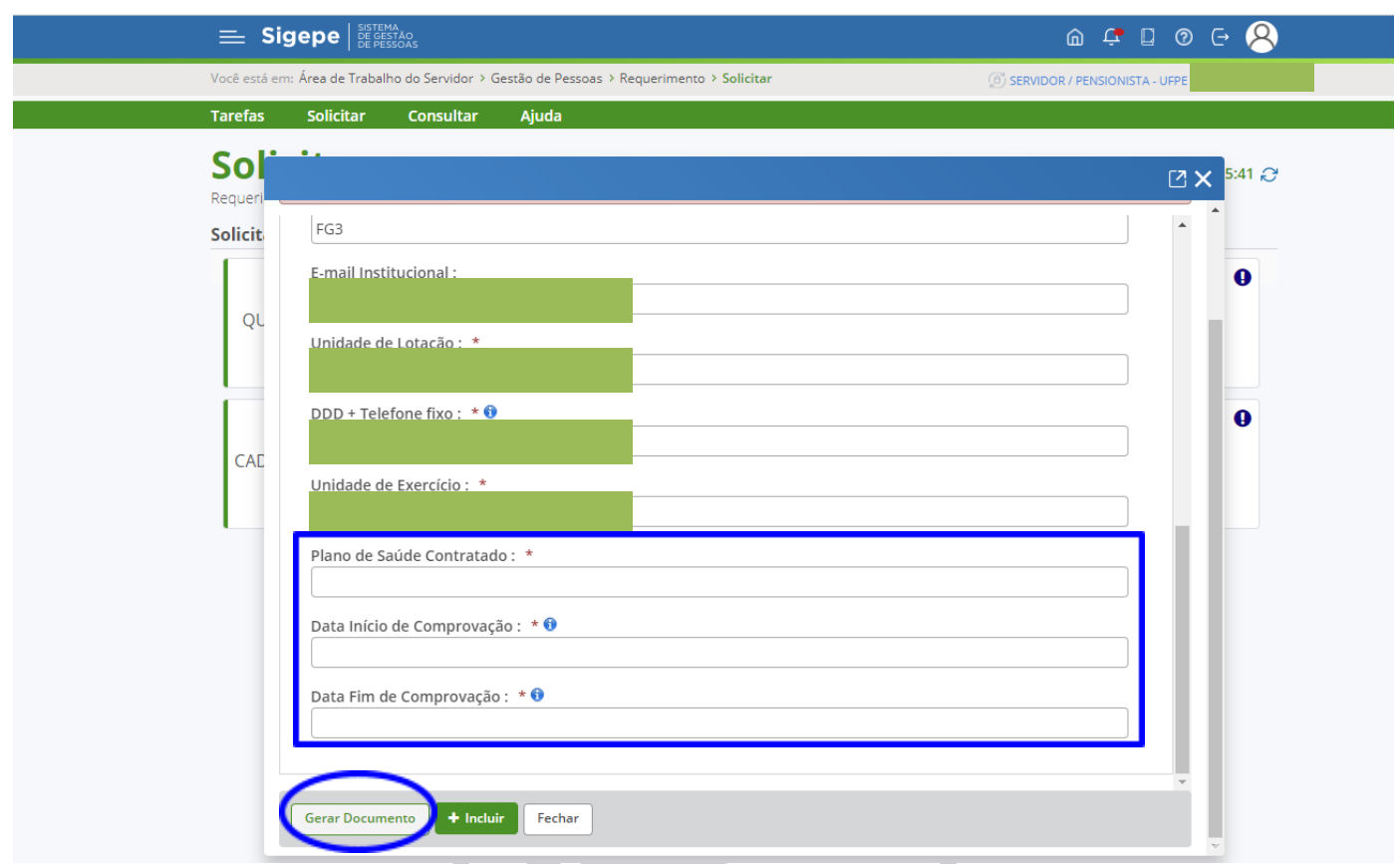

h) Após conferir todas as informações presentes no formulário eletrônico, formulário eletrônico, clicar na <u>opção "+ Incluir</u>".

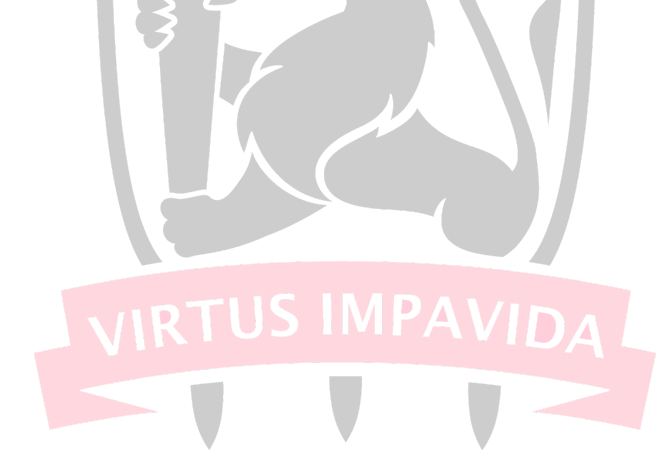

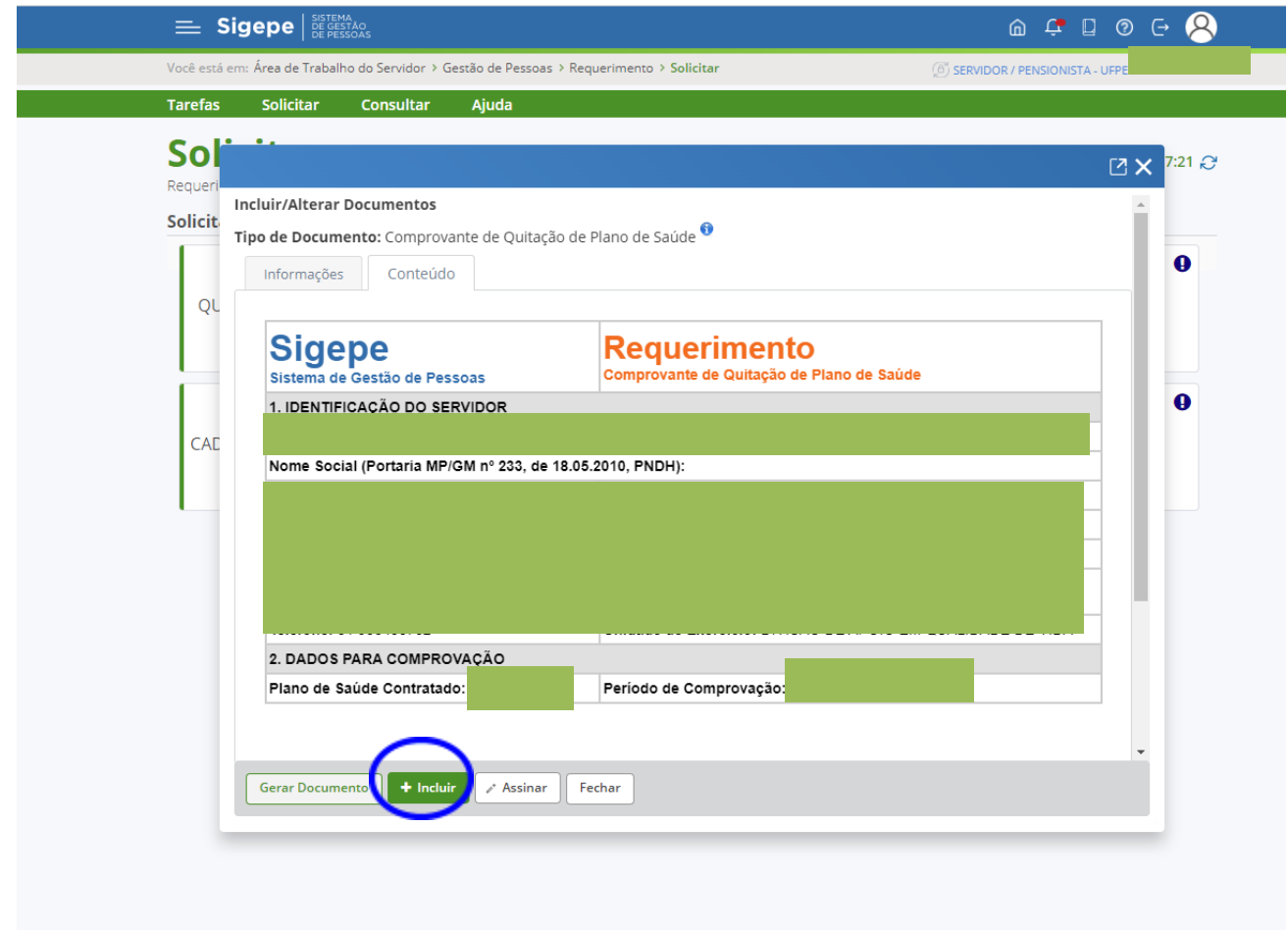

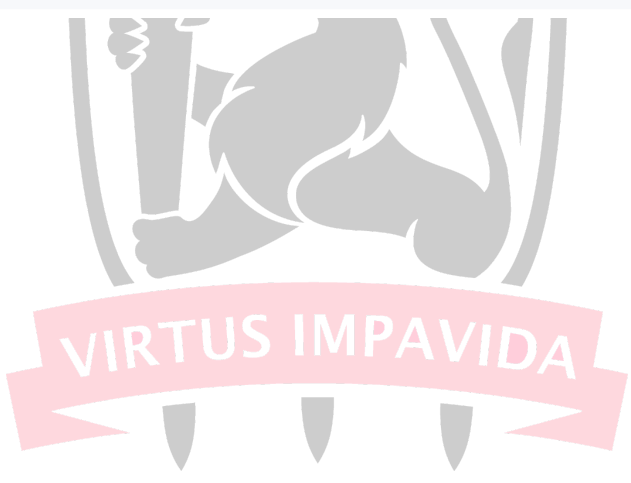

i) Finalizada a inserção do formulário, inclua o número de **anexos necessários**, indicando o tipo de documento que está sendo inserido.

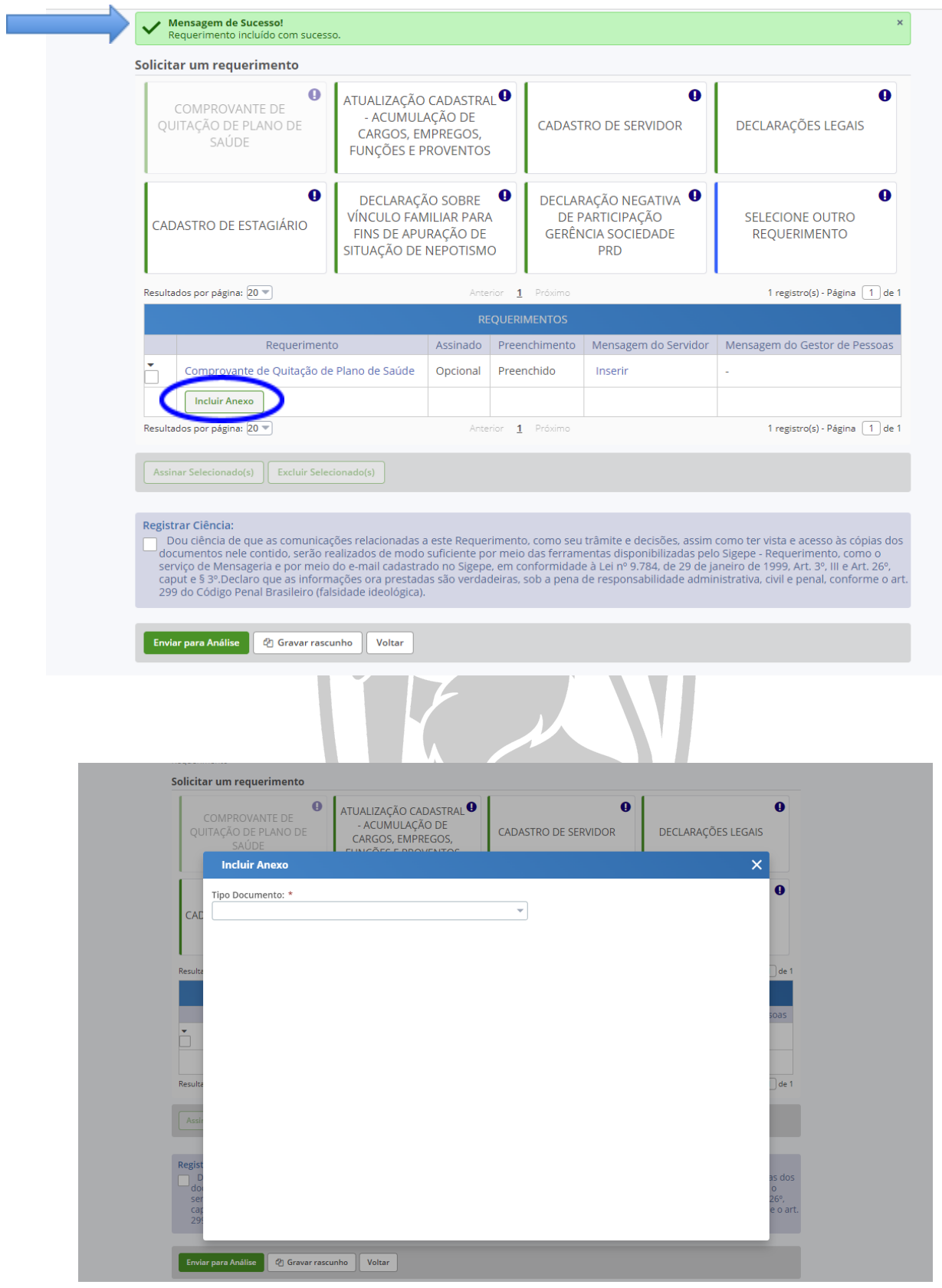

- Incluir arquivo (será o momento de anexar os arquivos da comprovação de quitação). Após visualizar o documento inserido, clique na opção "+Incluir".

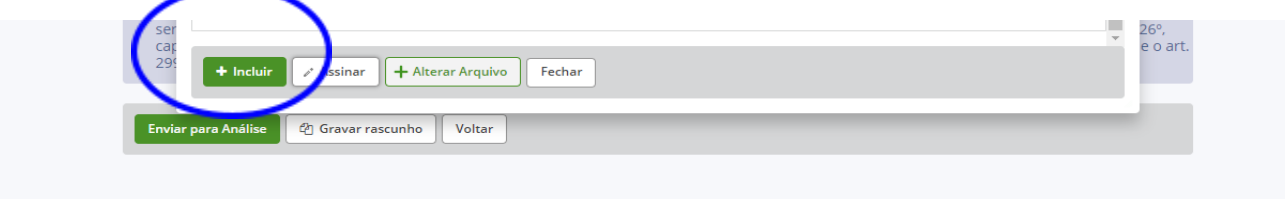

j) Após inserir todos os documentos necessários, deve-se registrar ciência e enviar para análise.

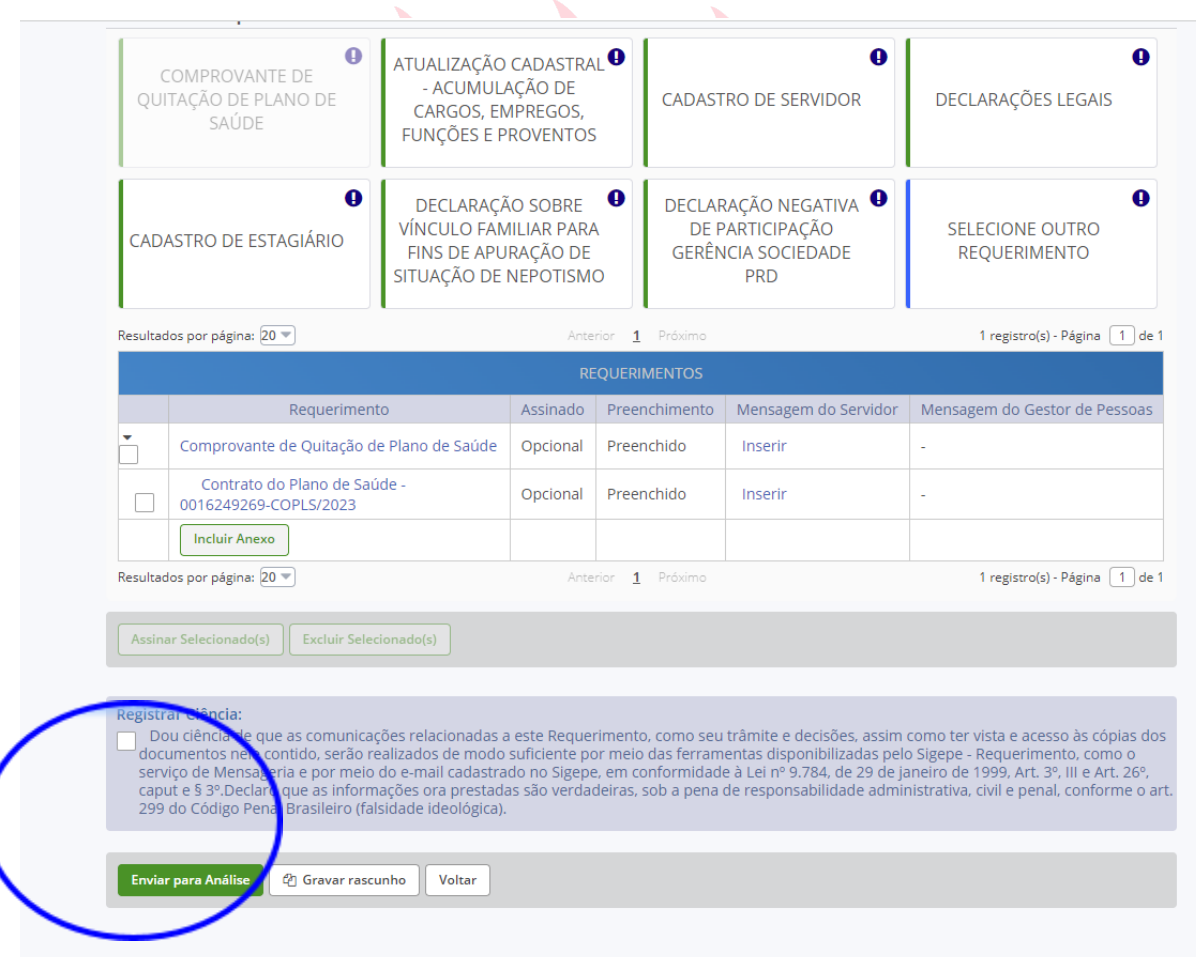

k) Sendo a solicitação concluída, aparecerá a mensagem a seguir. Agora basta aguardar a análise da documentação pela unidade competente. Lembrando que o status da mesma poderá ser acompanhado pela plataforma SouGov.

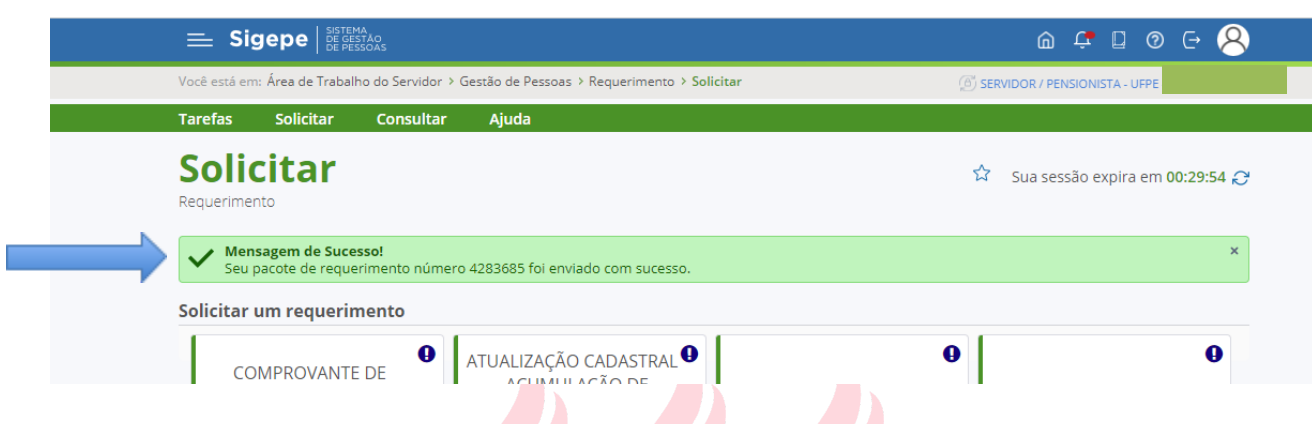

OBS: Em caso de dúvidas, entrar em contato com a Divisão de Apoio em Qualidade de Vida

![](_page_8_Picture_3.jpeg)